Facebook からエンドツーエンドで暗号化されたメッ センジャー メッセージをダウンロードするにはどうす ればよいですか?

**1** ステップ 1. [messenger.com](https://www.messenger.com/) を開き、Facebook アカウントにログインしま す。左下隅にあるプロフィール写真をクリックします。 ステップ 2. 「プライバシーと安全性」をクリックします。 ステップ 3.エンドツーエンド暗号化チャットをクリックします。

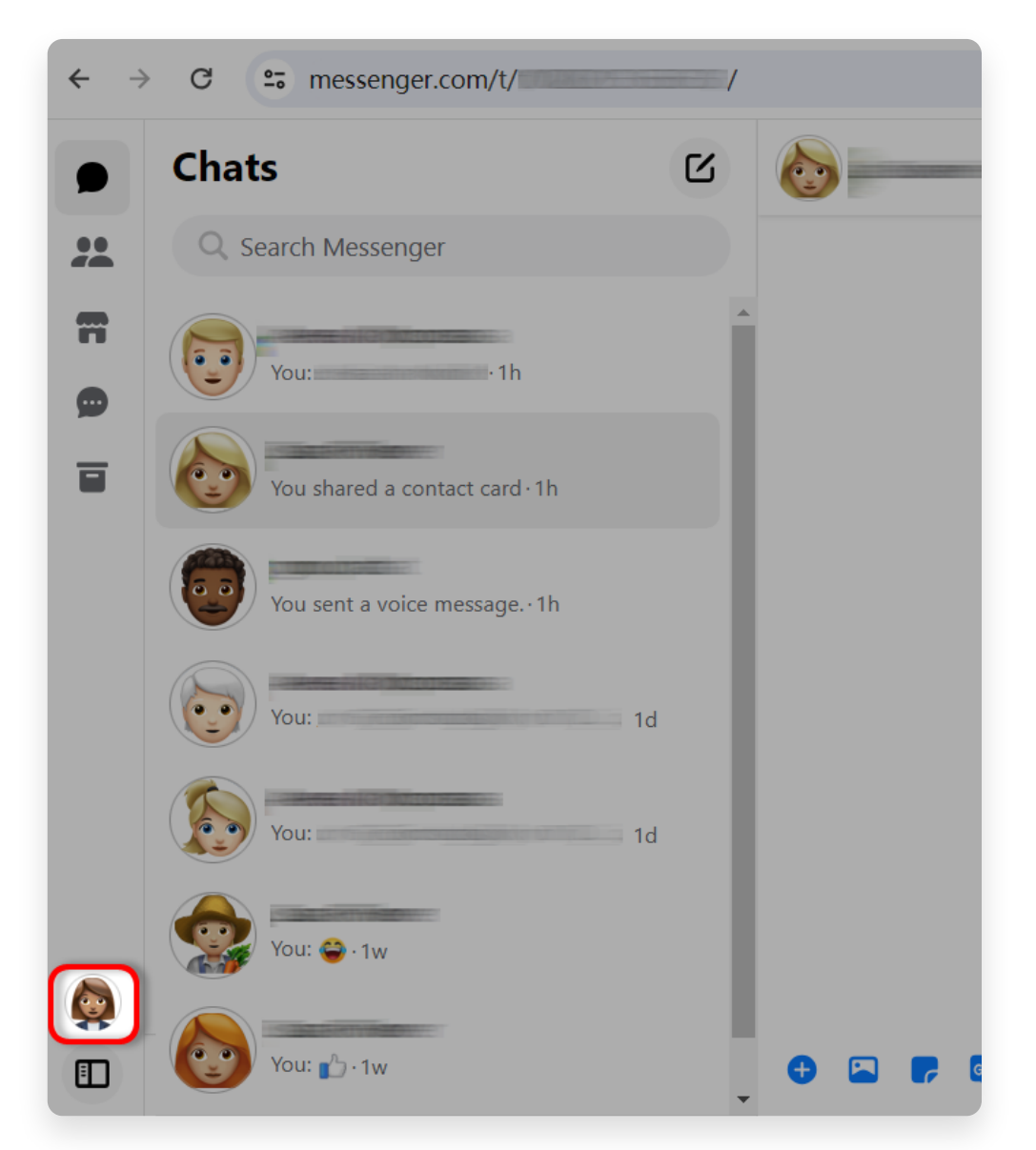

ステップ 1. 左下隅にあるプロフィール写真をクリックします。

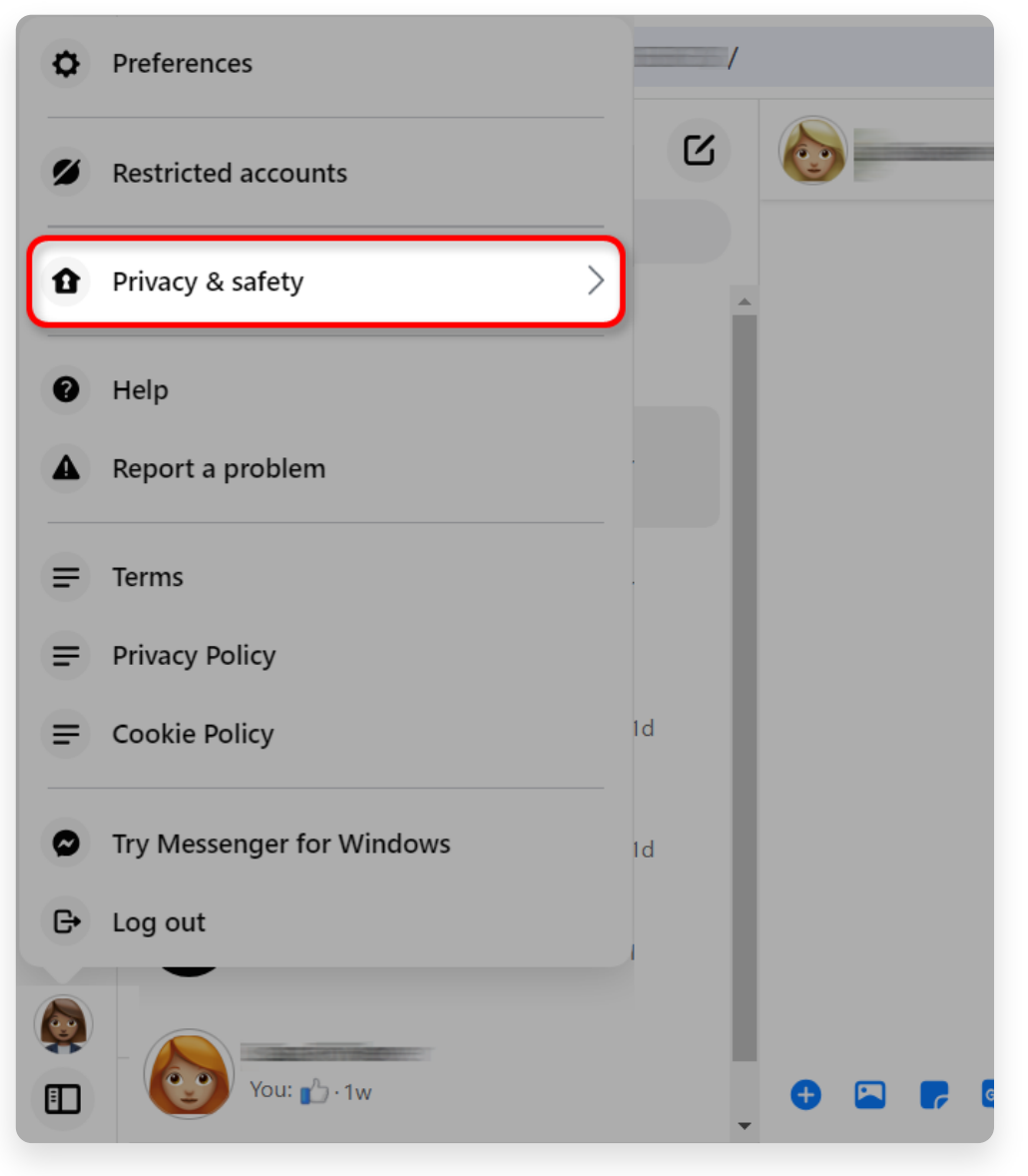

ステップ 2. [プライバシーと安全性] をクリックします。

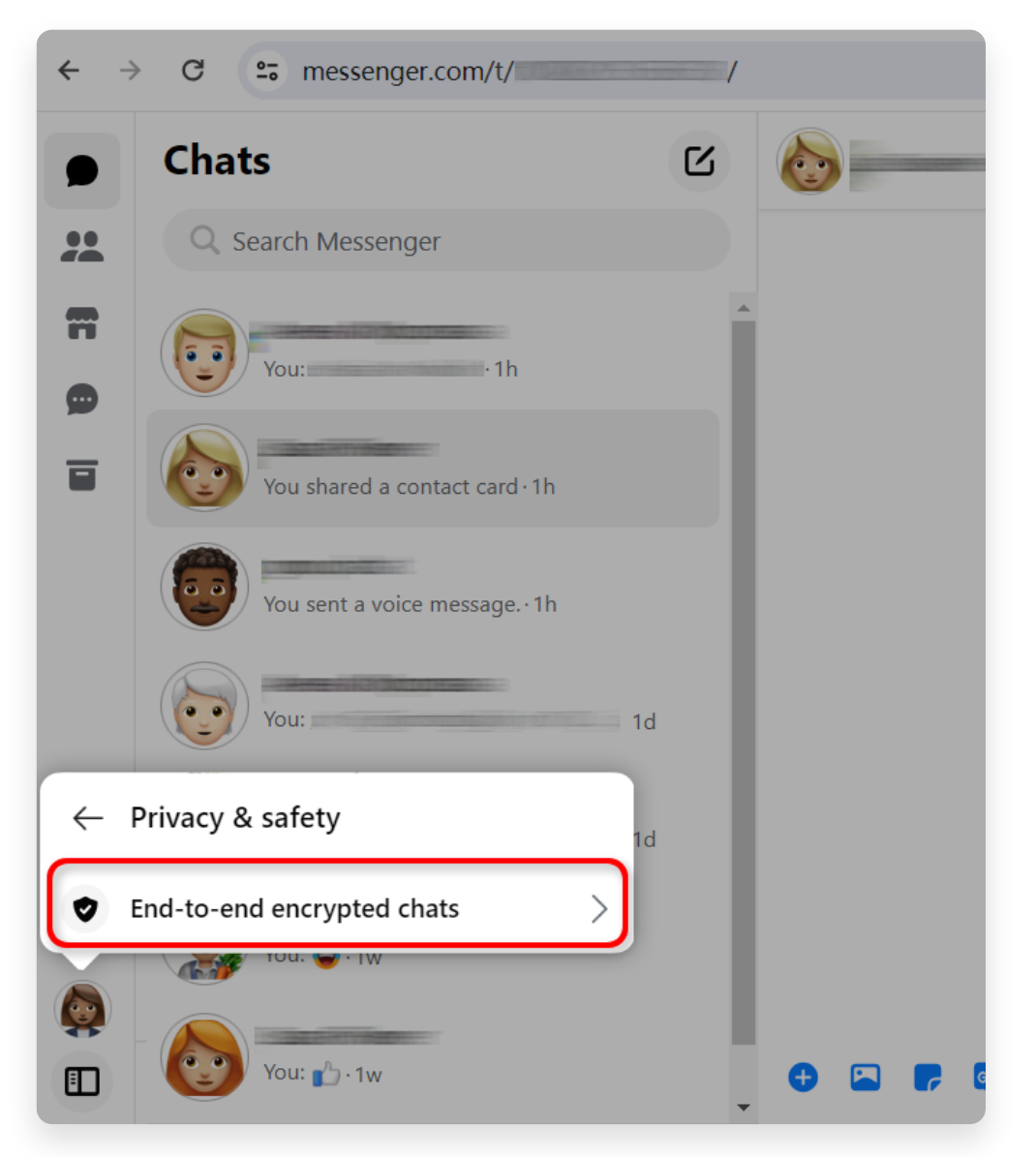

ステップ 3.エンドツーエンド暗号化チャットをクリックします。

- **2** 安全なストレージのステータスを確認します。
	- 安全なストレージ [がオンになっている場合は、それをクリックして](http://jp.tansee.com/how-to-download-end-to-end-encrypted-messenger-messages-from-facebook.html#id_section_4) セクション 4。

安全なストレージがオフの場合は、[セクション](http://jp.tansee.com/how-to-download-end-to-end-encrypted-messenger-messages-from-facebook.html#id_section_3) 3。

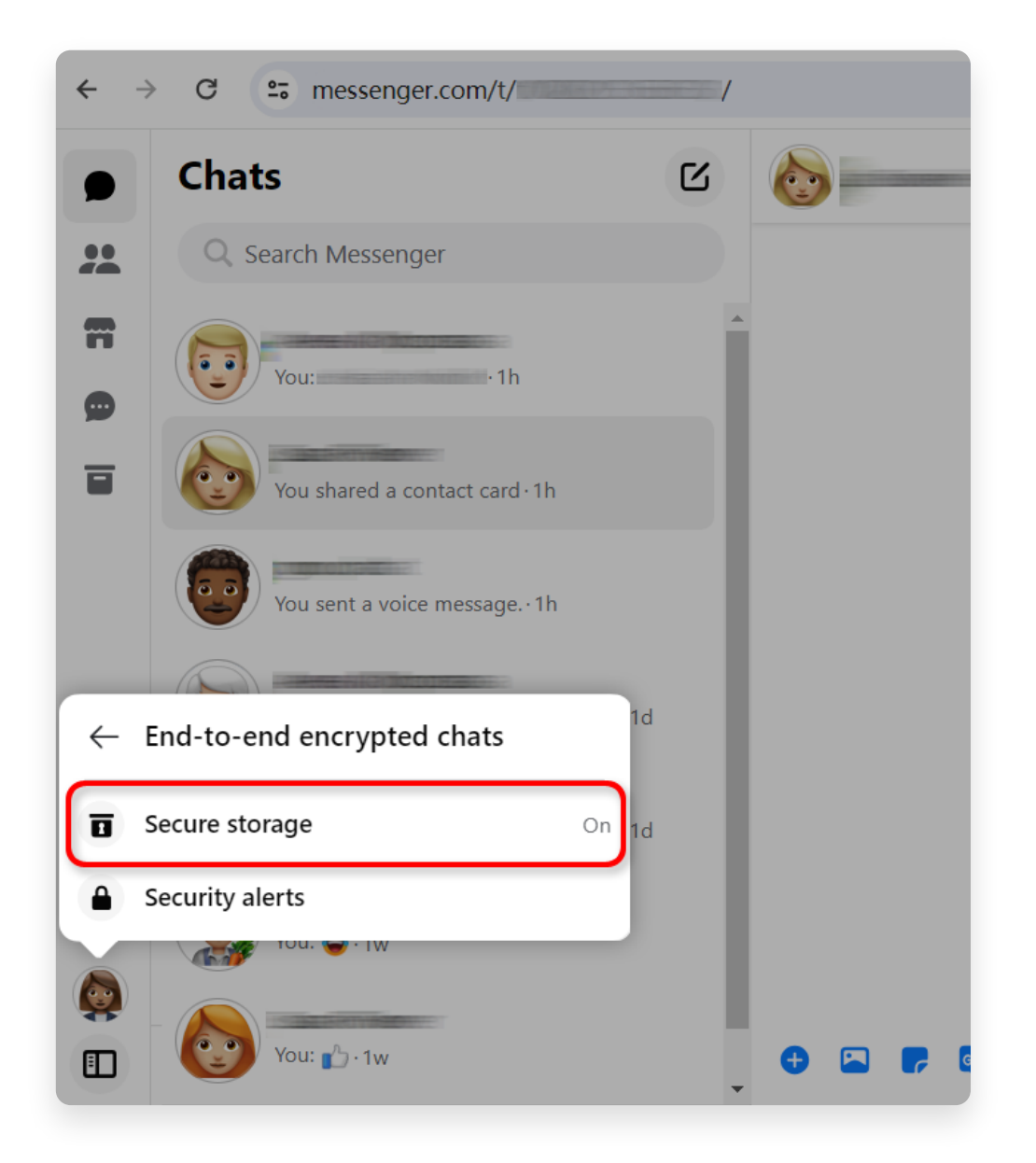

## **3** 安全なストレージを有効にするにはどうすればよいですか**?**

ステップ 1.安全なストレージがオフになっている場合は、それをクリックしま す。

ステップ 2.安全なストレージをオンにするをクリックします。

ステップ 3. 安全なストレージ オプションを選択します。 PIN または 40 ⽂字の コードを選択できます。

ステップ 4. 画面上の指示に従って PIN を作成するか、40 文字のコードをコピ ーします。 PIN またはコードを安全な場所に忘れずに保存してください。 安全なストレージ [をオンにした後、セ](http://jp.tansee.com/how-to-download-end-to-end-encrypted-messenger-messages-from-facebook.html#id_section_2)[クション](http://jp.tansee.com/how-to-download-end-to-end-encrypted-messenger-messages-from-facebook.html#id_section_1)1の手順を繰り返し、セクショ ン 2 に進み[、セクション](http://jp.tansee.com/how-to-download-end-to-end-encrypted-messenger-messages-from-facebook.html#id_section_4) 4。

注**:** [安全なストレージ] をオンにした後、安全なストレージ機能にアクセスする ために、messenger.com のログイン情報を再入力する必要がある場合があり ます。

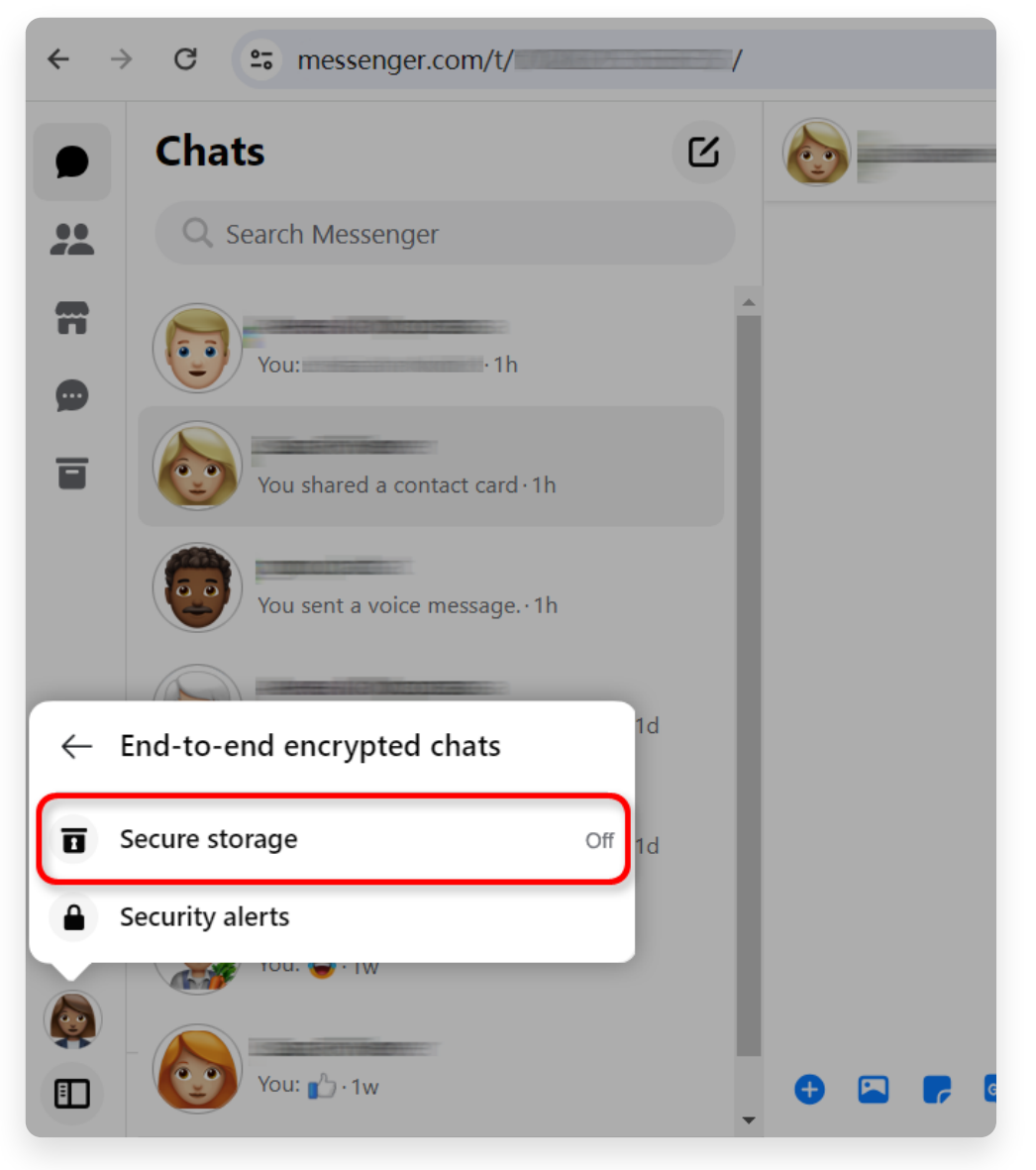

ステップ 1.「安全なストレージ」をクリックします。

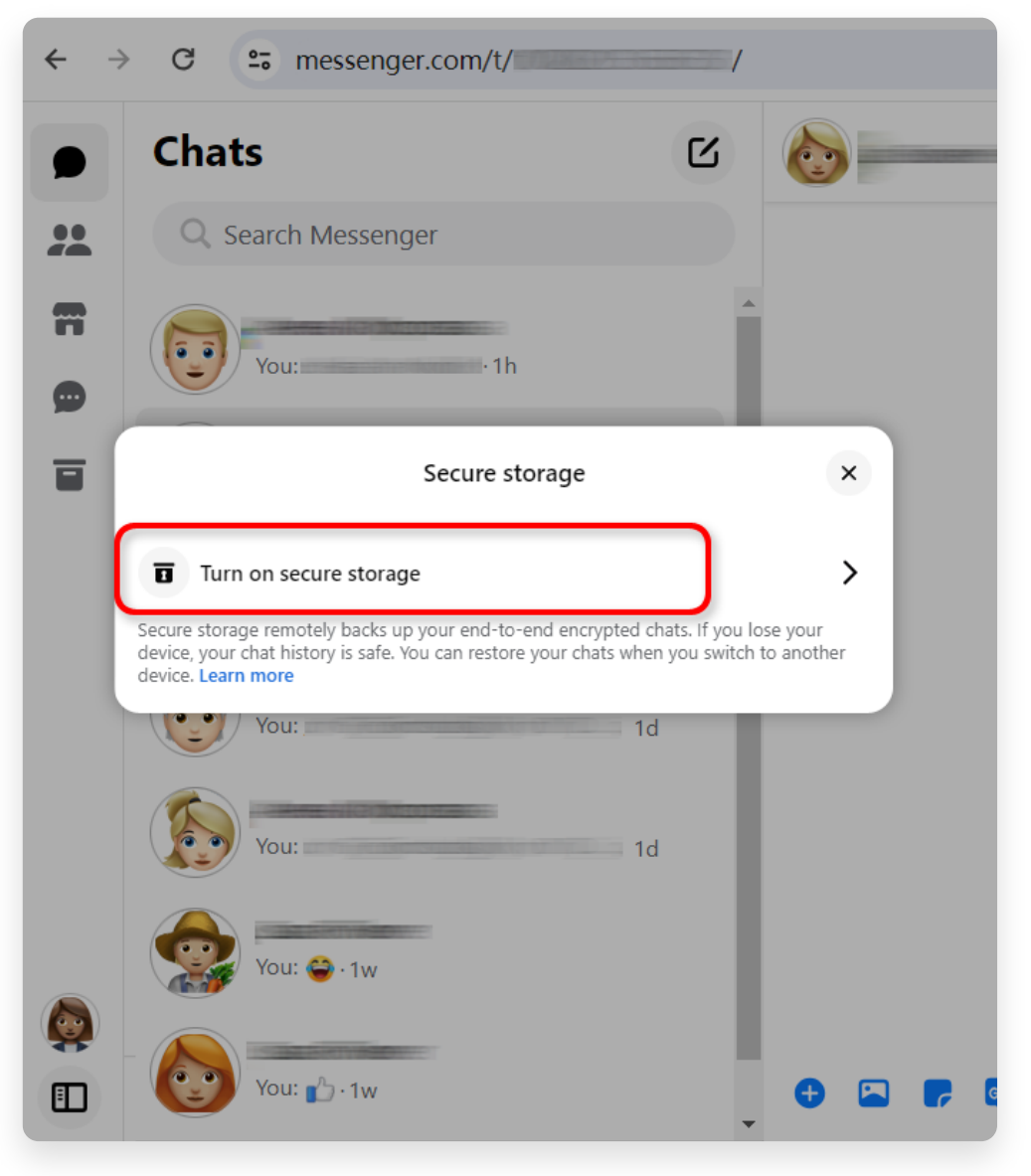

ステップ 2.安全なストレージをオンにするをクリックします。

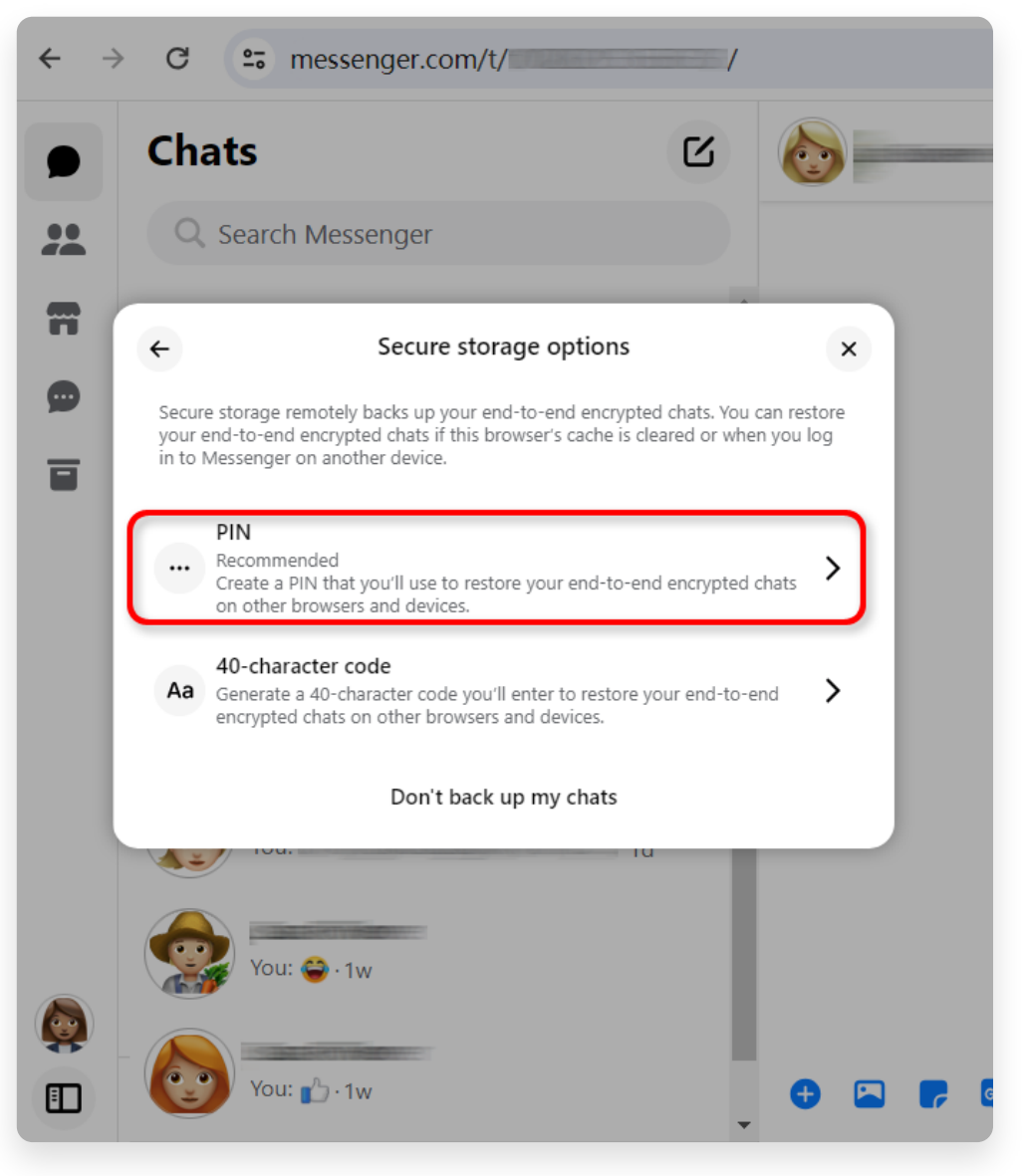

ステップ 3. 安全なストレージ オプションを選択する。

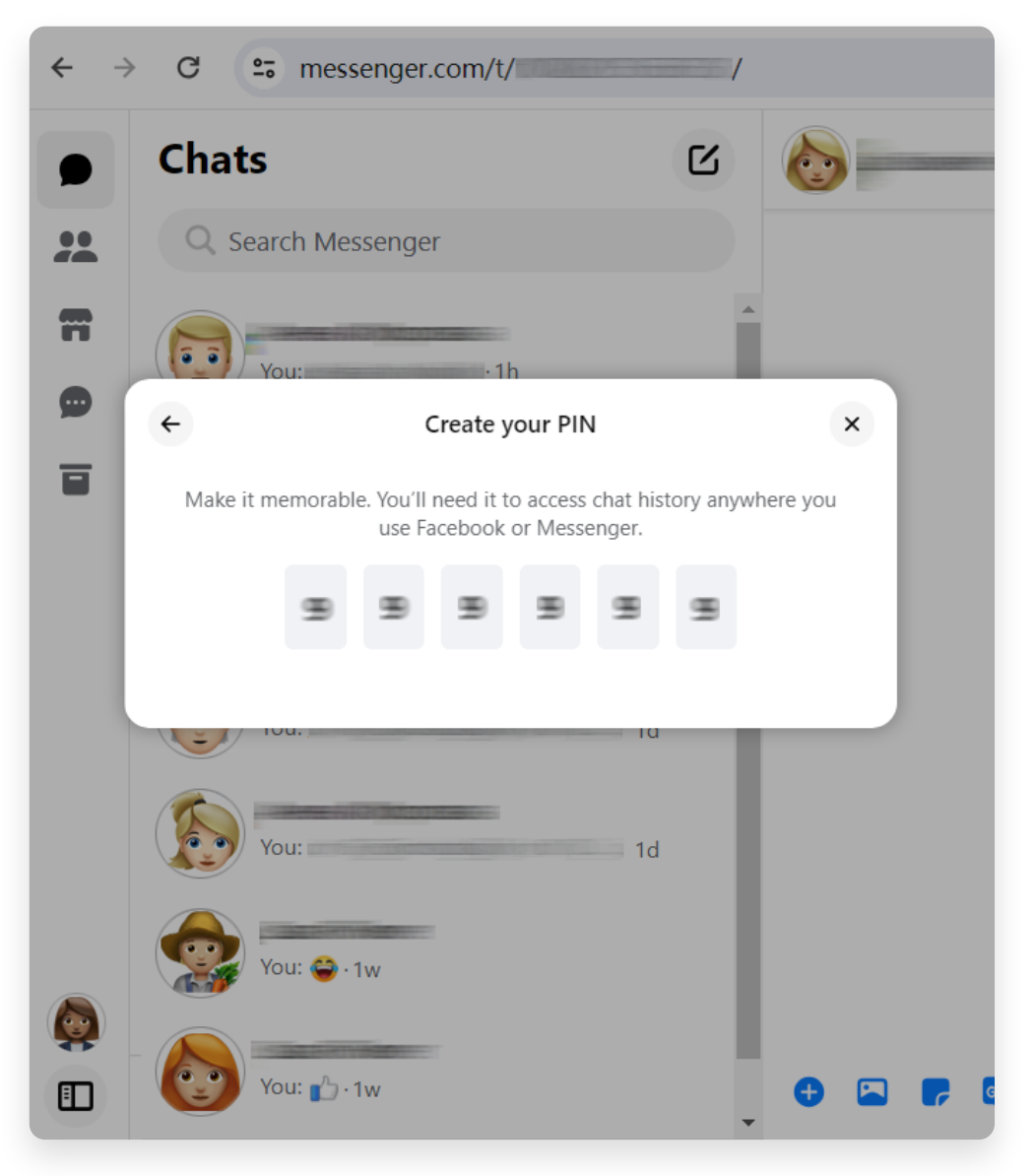

ステップ 4. 画面上の指示に従います。

**4** ステップ 1. [安全なストレージ] をクリックします。

ステップ 2.安全なストレージ データをダウンロードをクリックします。 ステップ 3. [ファイルをダウンロード] ボタンをクリックし、メッセージが表示 されたら Facebook パスワードを入力します。 ステップ 4.ダウンロード ボタンをクリックします。ダウンロード ファイルの準 備には数分かかる場合があります。

注: エンドツーエンドで暗号化されたメッセージと添付ファイルはすべて ZIP フ ァイル形式で作成されます。

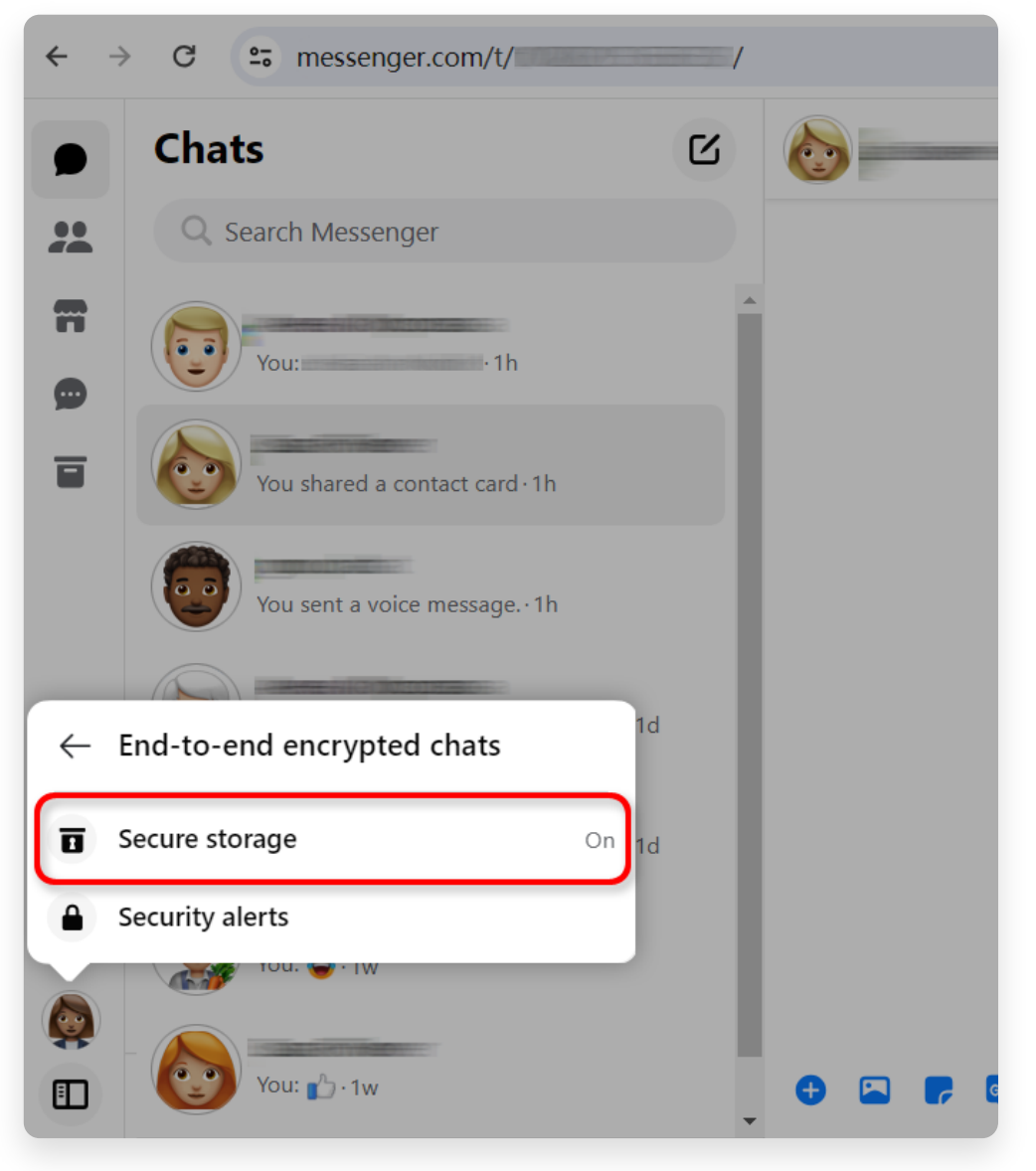

ステップ 1.安全なストレージをクリックします。

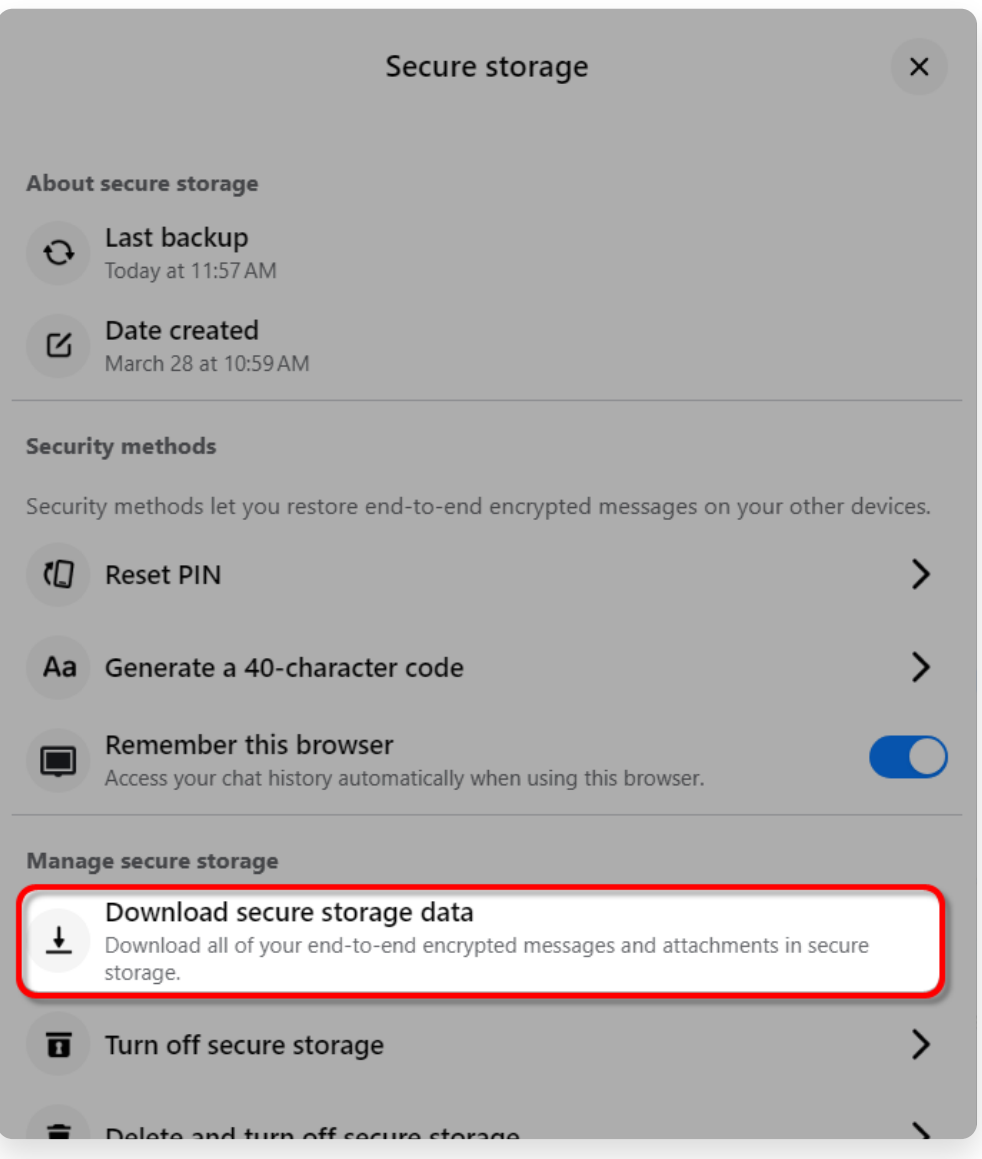

ステップ 2.安全なストレージ データをダウンロードをクリックします。

# Your data in secure storage

Your secure storage data includes all messages and attachments

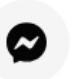

### **Messages**

End-to-end encrypted messages you've sent and received from

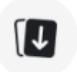

### **Attachments**

Files, images, and other media data you've sent and received in

## Download your data in secure storage

All of your end-to-end encrypted messages and attachments wil file of your secure storage data will contain media attachments file may take several minutes.

Your secure storage data may contain private information. Take : sending, or uploading your JSON file to another service.

**Download file** 

ステップ 3.ファイルをダウンロードボタンをクリックします。

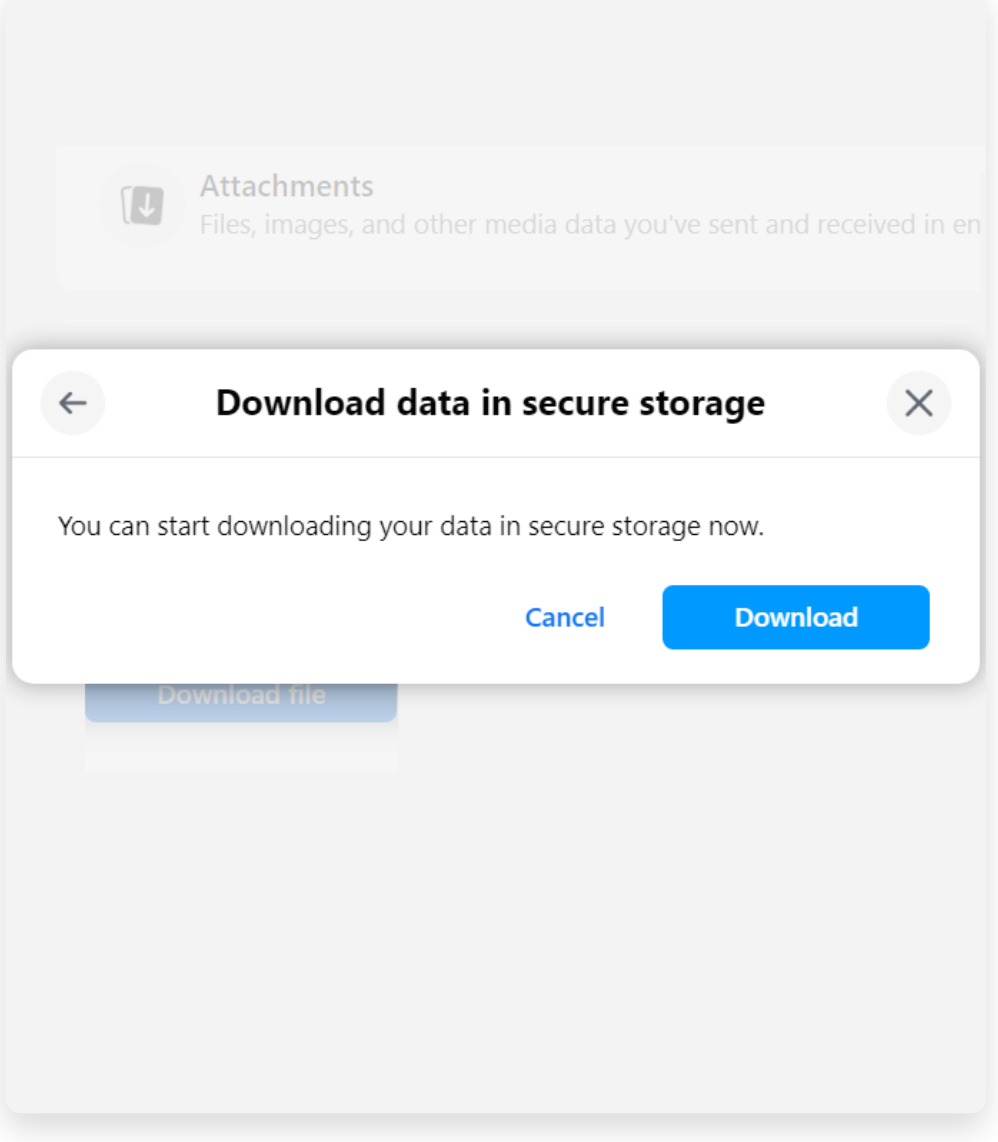

ステップ 4.ダウンロード ボタンをクリックします。

#### **5 Tansee iPhone Message Transfer** または **Tansee Android Message Transfer** は、**Facebook** からダウンロードした **zip** ファイルを抽出できま す。

Tansee を使用すると、すべての添付ファイルを含むすべての Facebook Messenger メッセージを PDF ファイルとして保存できます。

Facebook から zip ファイルをダウンロードした後[、ここ](http://jp.tansee.com/iDeviceMessageTransfer.exe)から Tansee iPhone Message Transfer の最新バージョンをダウンロードしてインストールしてくだ さい。

または[、ここ](http://jp.tansee.com/AndroidMessageTransfer.exe)から Tansee Android Message Transfer の最新バージョンをダ ウンロードしてインストールすることもできます。

1. Tansee iPhone Message Transfer または Tansee Android Message Transfer を開きます。

2. [メッセンジャー メッセージを読む] オプションをクリックします。

3. Facebook メッセージが含まれている zip ファイルを選択します。

4. [zip ファイルを読む] をクリックすると、Tansee がすべてのメッセージを自動的に 抽出して表⽰します。

5. Tansee がすべてのメッセージを読み終えたら、保存ボタンをクリックして PDF フ ァイル形式を選択します。

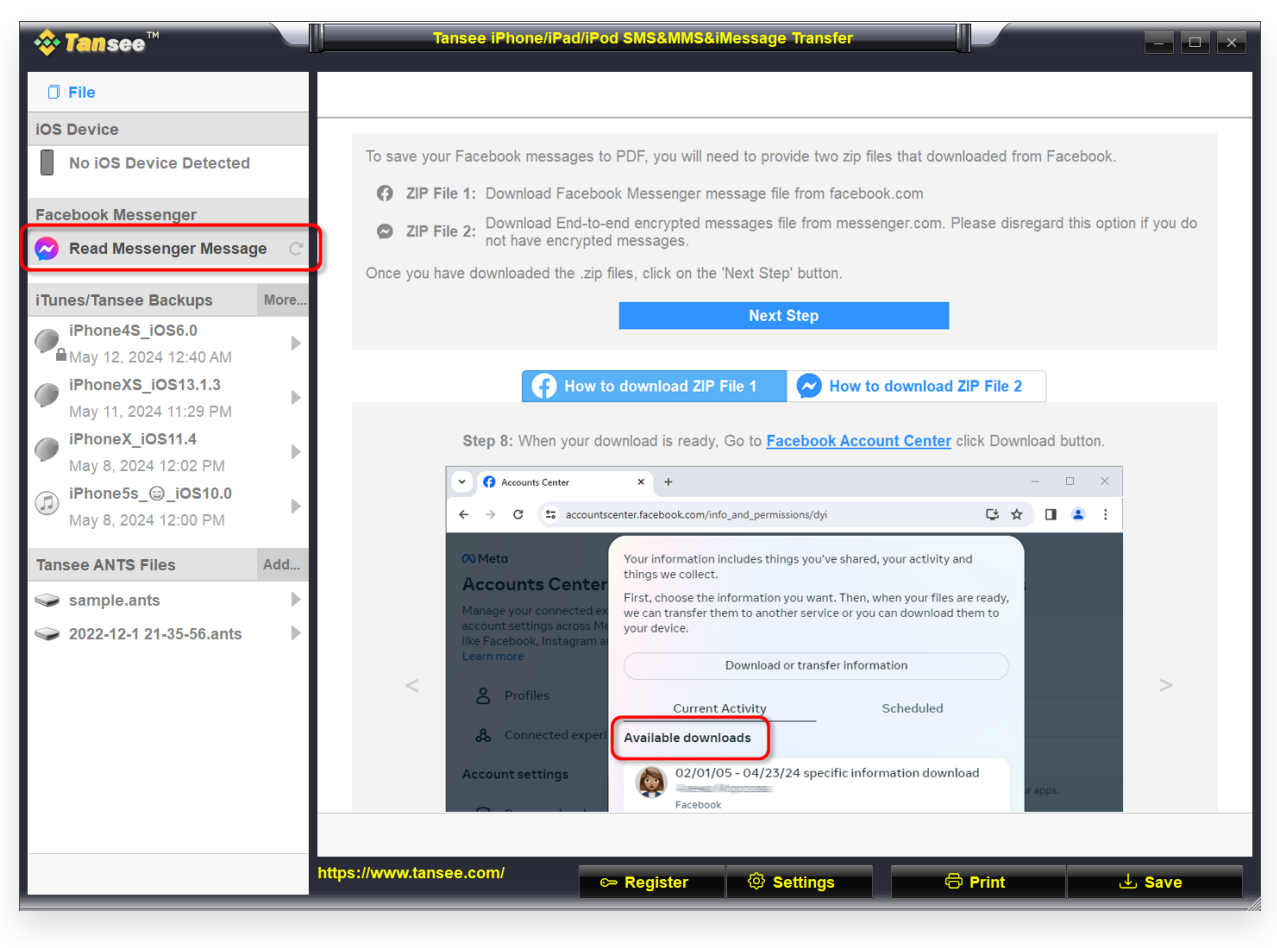

ステップ1

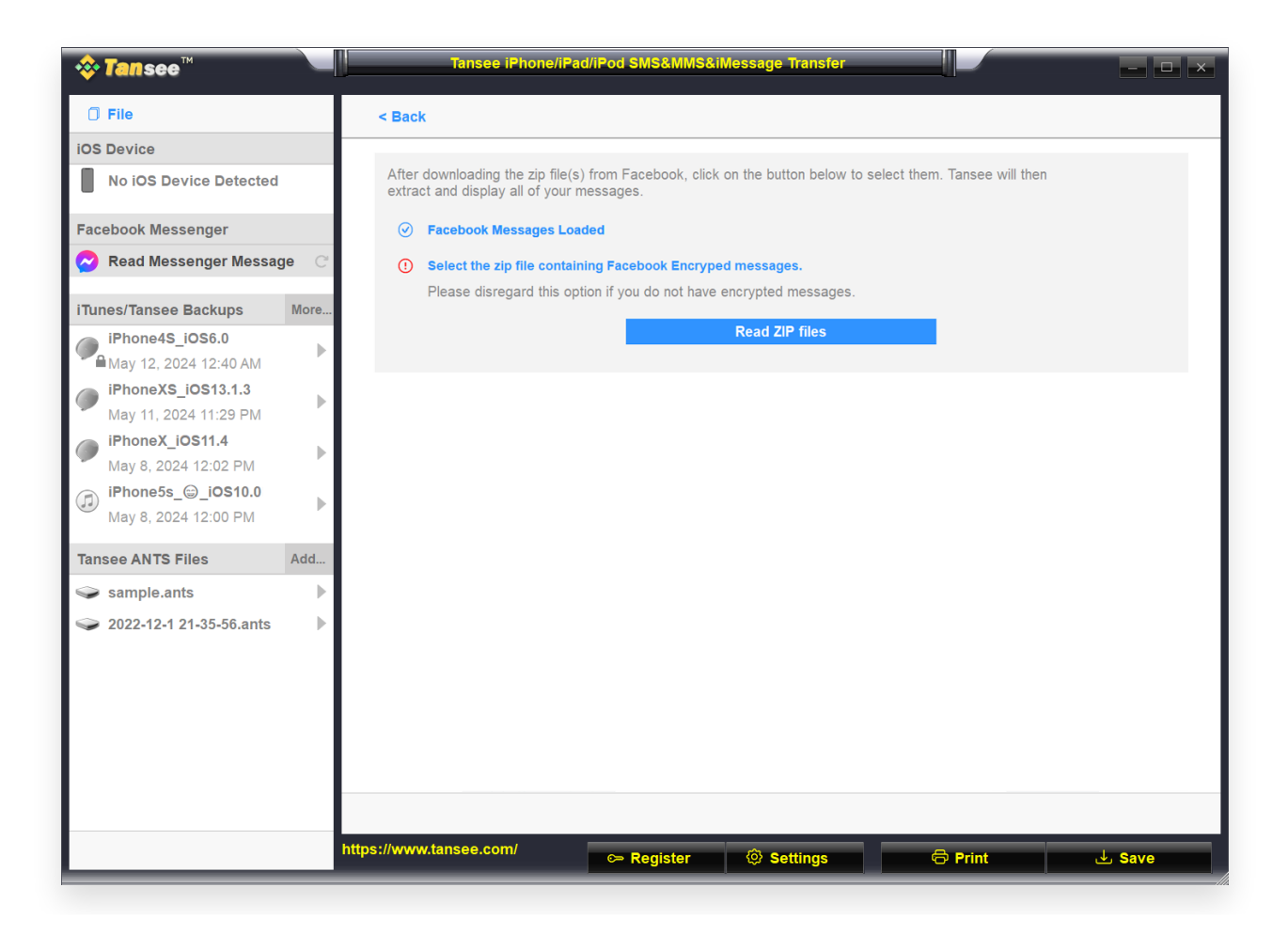

ステップ2

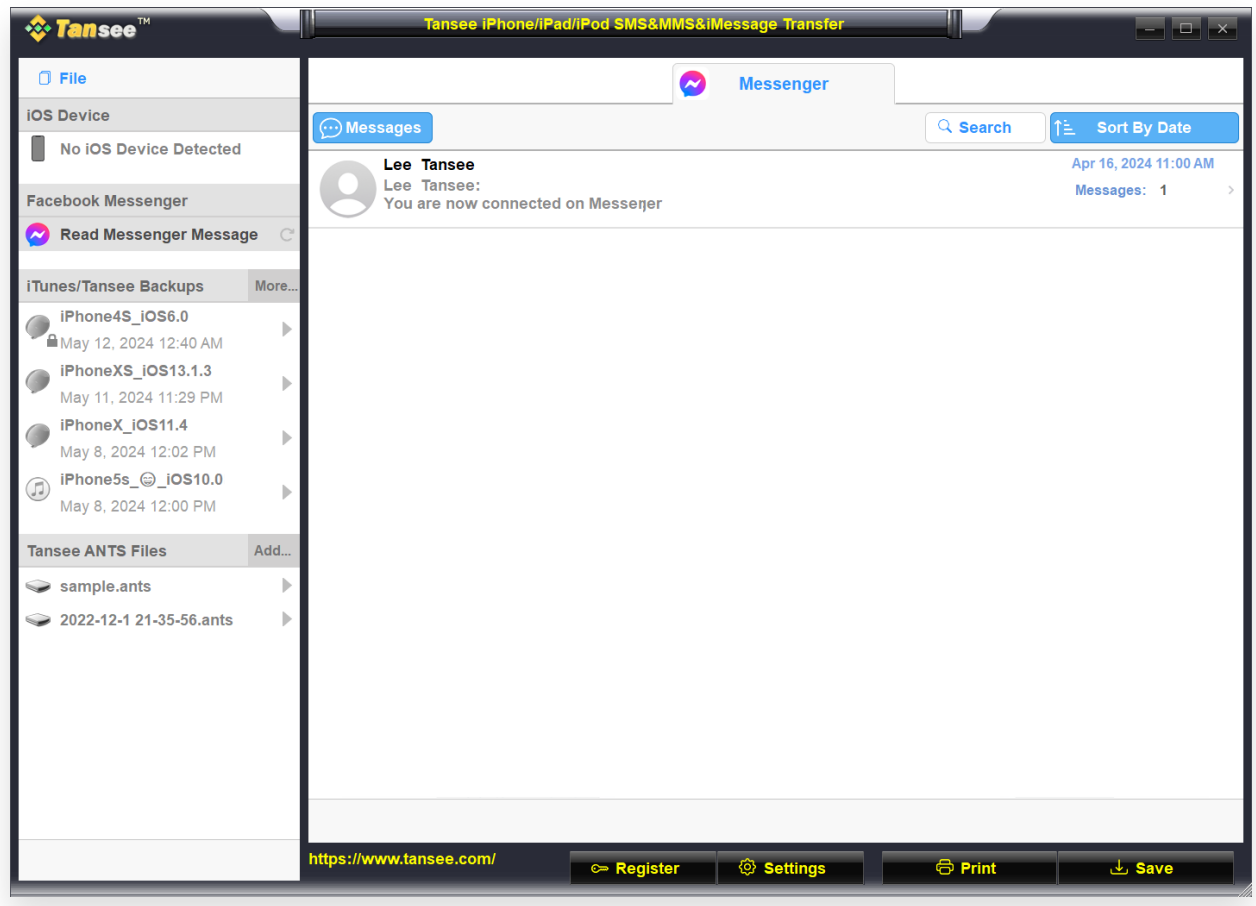

ステップ3

[ホームページ](http://jp.tansee.com/) [サポート](http://jp.tansee.com/support.html) **\*Tansee** [プライバシーポリシー](http://jp.tansee.com/privacypolicy.html) [アフィリエイト](http://jp.tansee.com/affiliate.html) © 2006-2024 Tansee, Inc

[お問い合わせ](http://jp.tansee.com/contact.html)